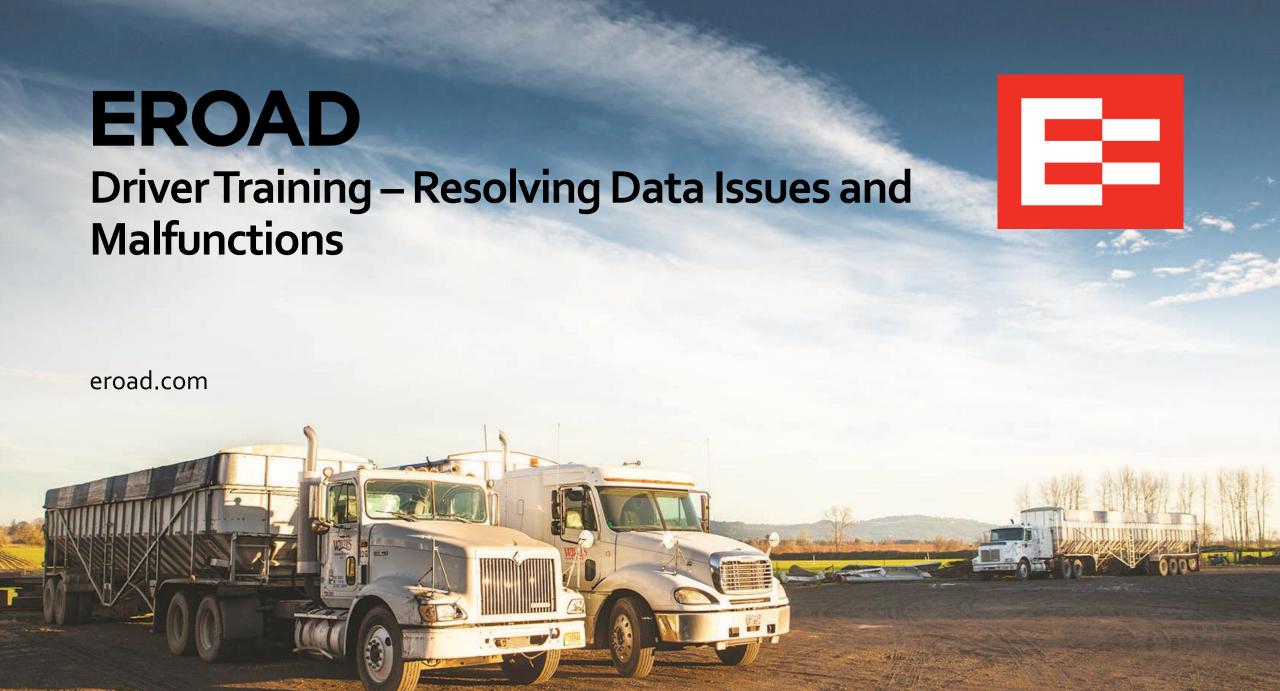

# **Learning Objectives**

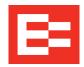

In this training session, you will:

- Use the red banner on the Home screen to review issues
- Use the Logs menu to review issues
- Examine issue details
- Locate the issue code on the Data Diagnostics/Malfunctions visor card

## **Resolving Data Diagnostics and Malfunctions**

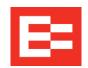

- Data diagnostic events are when the ELD shows a data inconsistency by displaying a red banner across the screen. Data codes and descriptions on the ELD are explained in detail on the visor card to help drivers resolve these issues.
- Malfunction events are technical issues.
- There are two ways in which to view these issues.
  - 1. Tap the **Red banner** when an issue occurs to jump to the Current Issues screen.
  - 2. (Alternative) Tap the **Logs** icon on the Home menu.
  - 3. Tap the **More** icon on the Logs menu to display the extended menu.

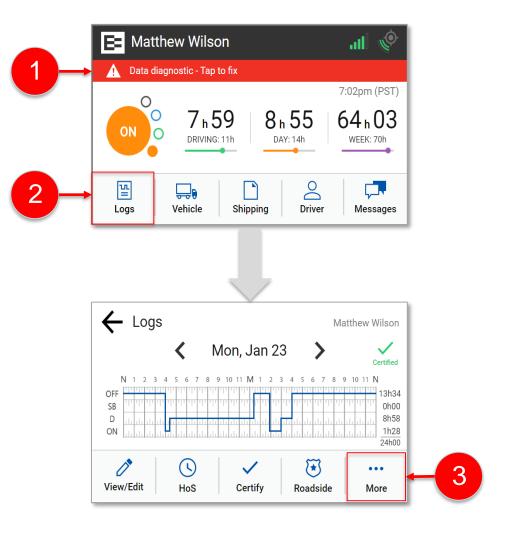

### Resolving Data Diagnostics and Malfunctions (continued)

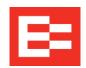

- 4. Tap the **Issues** icon to display the Current Issues screen.
- 5. Tap the **Details** icon beside the issue that you want to review. Notice the issue code precedes the description. In this example, the data diagnostic issue is code 3.

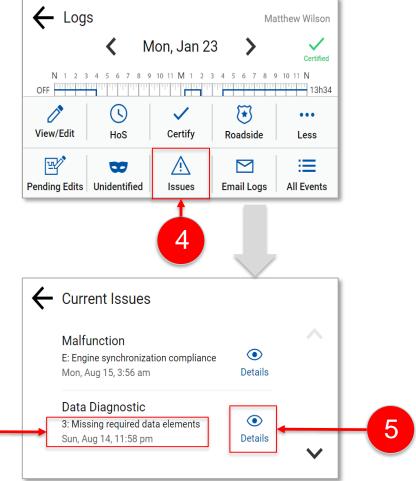

Code 3: Missing required data elements

## Resolving Data Diagnostics and Malfunctions (continued)

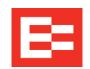

6. Locate the issue code on the Data Diagnostics/Malfunctions visor card. Follow the instructions on the visor card to resolve the issue.

### **Data Diagnostic Issues**

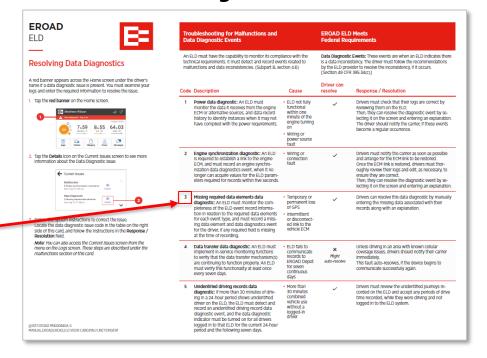

#### **Malfunction Issues**

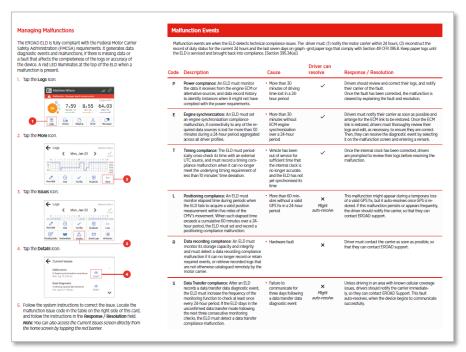

### **Learning Summary**

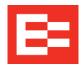

### In this EROAD ELD training session, you:

- Used the red banner on the Home screen to review issues
- Used the Logs menu to review issues
- Examined issue details
- Located the issue code on the Data Diagnostics/Malfunctions visor card

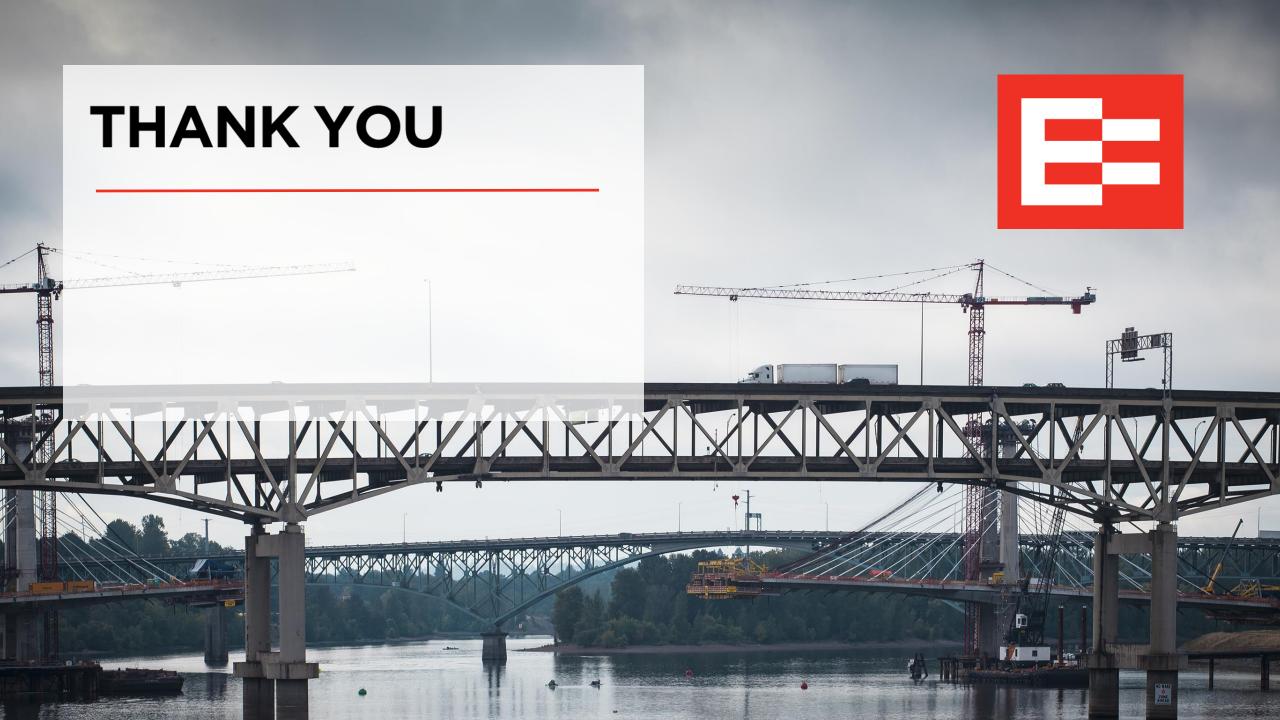